# **SETCCE**

**Uporabniška navodila za namestitev in upravljanje komponente SETCCE proXSign® v2.1 za WIN**

**[Nova generacija komponent SETCCE proXSign®]**

Identifikacijska oznaka dokumenta: **n/a** Različica dokumenta: 15 Avtorji dokumenta: Helena Ostanek, Tina Zagmajster Status dokumenta: Zaupen Zadnja sprememba: dokumenta: 23.10.2018

## **VSEBINA IN PRAVICE**

Produkt **proXSign®** je razvila družba **SETCCE.** Posedovanje, uporaba ali distribucija produkta proXSign brez licence je nelegalna. Za pridobitev licence kontaktirajte ponudnika, ki v okviru svoje storitve uporablja podpisno komponento **proXSign®**. V primeru nakupa licence za integracijo v lastne rešitve pa kontaktirajte družbo SETCCE.

Dokument je v celoti v lasti SETCCE. Kopiranje dokumenta ali delov dokumenta brez soglasja SETCCE ni dovoljeno. Vse pravice pridržane. Ime SETCCE, grafični znak SETCCE in imena produktov SETCCE so registrirane znamke s strani SETCCE. Kopiranje in uporaba imen oziroma grafičnih znakov ni dovoljena.

#### **O SETCCE**

SETCCE je vodilni ponudnik rešitev in storitev za zakonsko skladno elektronsko poslovanje ter varnost in zaupnost v informacijskih sistemih. Temeljna dejavnost družbe SETCCE je razvoj sodobnih produktov in rešitev elektronskega poslovanja za dematerializacijo poslovnih procesov ter s tem povezano svetovanje. Storitveno-produktni portfelj omogoča:

- uvedbo elektronskega podpisovanja v poslovnih procesih,
- elektronsko fakturiranje, distribucijo in arhiviranje e-računov,
- sklepanje pogodb v izključno elektronski obliki,
- zakonsko skladno elektronsko arhiviranje.

#### **Kontakti**

SETCCE d.o.o. Tehnološki park 21 1000 Ljubljana Slovenija Europe Web: www.setcce.com

# **KAZALO**

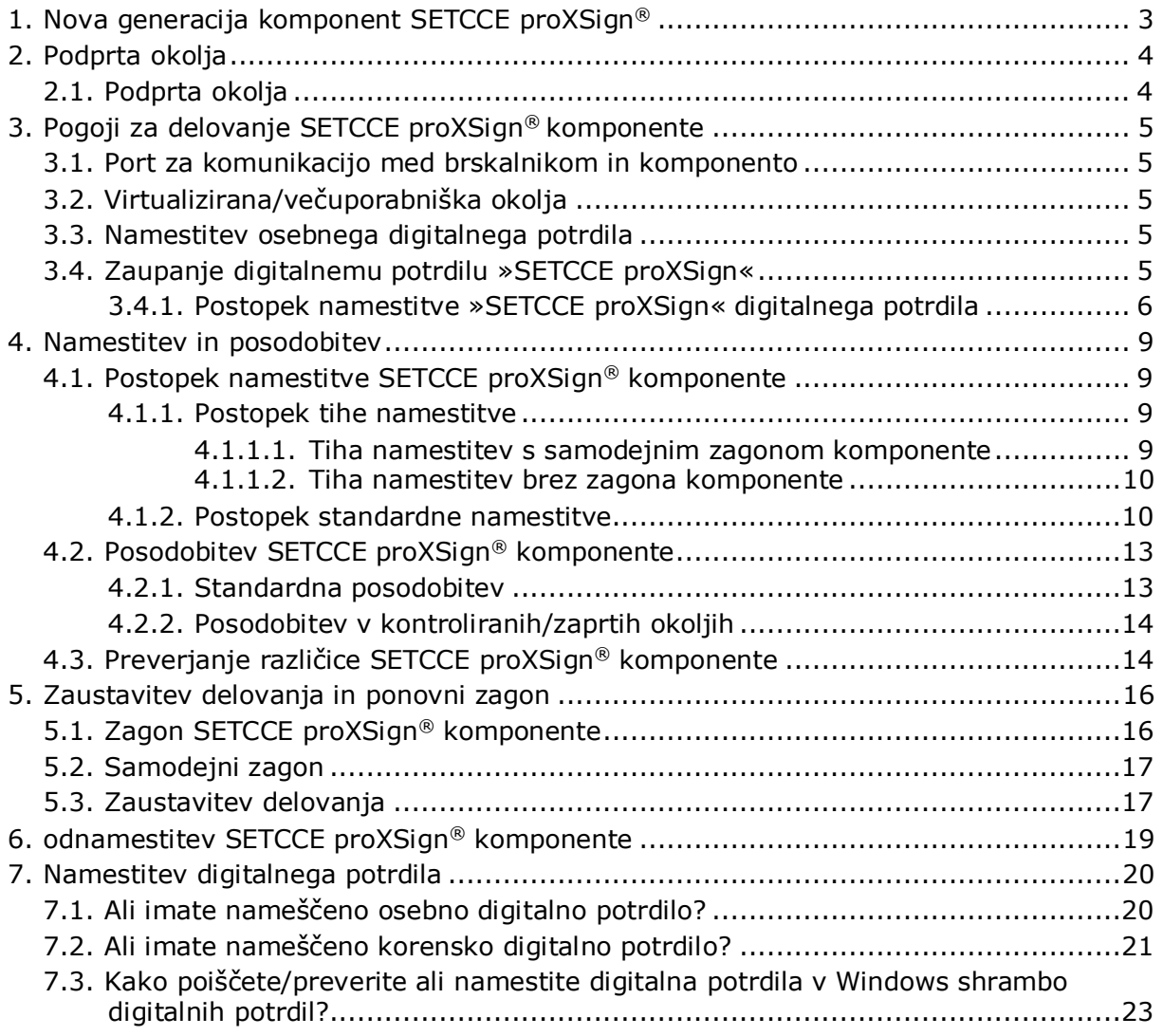

### <span id="page-3-0"></span>**1. NOVA GENERACIJA KOMPONENT SETCCE PROXSIGN®**

Komponente SETCCE proXSign® omogočajo digitalno podpisovanje dokumentov, šifriranje/dešifriranje in časovno žigosanje.

Nova generacija v2 je nastala kot odziv na omejitve večine spletnih brskalnikov pri podpori vtičnikom. Z njo se premoščajo težave, ki so nastale z omejitvijo dostopa do skladišča digitalnih potrdil in kriptografskih funkcij v spletnih brskalnikih Firefox od različice 33 naprej in omejitve dostopa vtičnikov do sistemskih funkcionalnosti v spletnih brskalnikih Google Chrome in Microsoft Edge.

Nova generacija podpisne komponente proXSign® je zasnovana na povsem novem konceptu in zaradi tehnološke neodvisnosti od sprememb brskalnikov omogoča delovanje v vseh priljubljenih brskalnikih.

Komponento se namesti kot namizno aplikacijo, ki teče v ozadju. Ponuja uporabniški vmesnik, kjer se lahko odločate glede osveževanja, samodejnega zagona in preverite delovanje komponente.

Prednosti nove generacije komponente SETCCE proXSign® za uporabnika:

- ena komponenta za vse funkcionalnosti (podpisovanje PDF in XML dokumentov, časovno žigosanje),
- delovanje v vseh priljubljenih brskalnikih,
- uporabnik lahko dela v različnih brskalnikih, z istim skladiščem digitalnih potrdil in samo eno namestitvijo,
- samodejne nadgradnje.

Če potrebujete pomoč pri namestitvi ali uporabi, se obrnite najprej na ponudnika storitve, kjer želite proXSign uporabiti (npr. spletna banka, storitve e-Uprave itd.), nato na podporo SETCCE.

# <span id="page-4-0"></span>**2. PODPRTA OKOLJA**

# <span id="page-4-1"></span>**2.1. Podprta okolja**

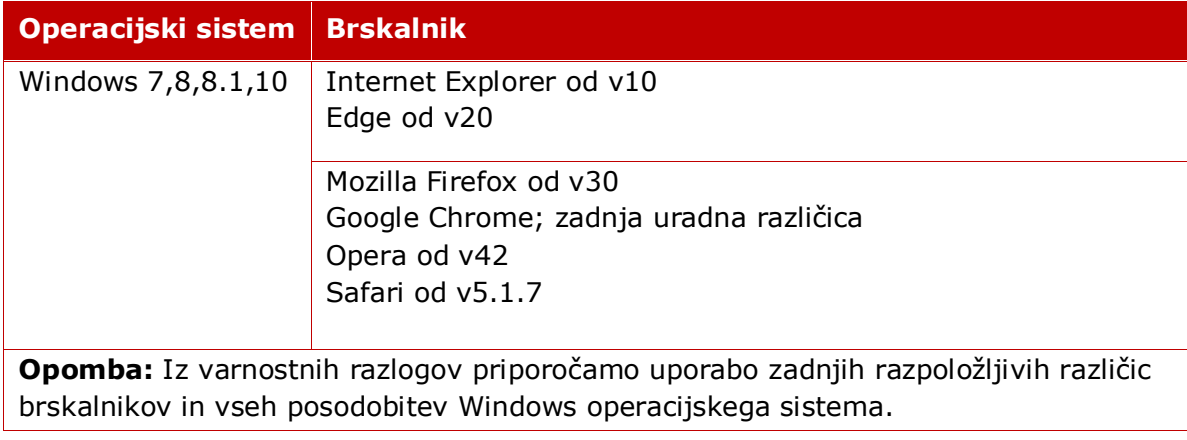

### <span id="page-5-0"></span>**3. POGOJI ZA DELOVANJE SETCCE PROXSIGN® KOMPONENTE**

## <span id="page-5-1"></span>**3.1. Port za komunikacijo med brskalnikom in komponento**

Komunikacija med brskalniki in proXSign komponento poteka preko enega izmed prostih portov:

- 14972
- 41472
- 57214
- 61427

## <span id="page-5-2"></span>**3.2. Virtualizirana/večuporabniška okolja**

V večuporabniških okoljih kot sta Citrix in RDP morate zagotoviti toliko prostih portov, kolikor je v vašem sistemu sočasnih uporabnikov komponente.<sup>1</sup>

Za pričakovano delovanje proXSign® komponente v večuporabniških okoljih, mora biti ustrezno prilagojena tudi spletna aplikacija, ki komponento uporablja.

#### **Opozorilo:**

- Za optimalno delovanje komponente v večuporabniških okoljih priporočamo uporabo brskalnika Mozilla Firefox ali Google Chrome. Osnovni performančni test je na voljo na [https://eperostarttest.setcce.si/proxsign/Demo\\_Test\\_Ports.htm](https://eperostarttest.setcce.si/proxsign/Demo_Test_Ports.htm).
- Če uporabljate digitalna potrdila, ki se nahajajo na zunanjih medijih, veljajo naslednje omejitve:
	- o pri certifikatni agenciji, ki je izdajatelj vašega digitalnega potrdila preverite, ali je uporaba vašega digitalnega potrdila podprta v virtualiziranih okoljih.
	- o preverite Citrix in Microsoft RDP dokumentacijo.

## <span id="page-5-3"></span>**3.3. Namestitev osebnega digitalnega potrdila**

Vaše osebno digitalno potrdilo je lahko nameščeno bodisi v Windows shrambi digitalnih potrdil bodisi v Mozilla Firefox shrambi digitalnih potrdil oz. na zunanjem mediju (usb ključ/pametna kartica). Glej poglavje 7.

## <span id="page-5-4"></span>**3.4. Zaupanje digitalnemu potrdilu »SETCCE proXSign«**

SETCCE proXSign® komponenta svojim **uporabnikom zagotavlja višjo stopnjo varnosti** tako, da šifrira podatke, ki si jih izmenjujeta brskalnik in komponenta.

V ta namen se uporablja digitalno potrdilo **»SETCCE proXSign«**, ki se zgradi dinamično, ob prvem zagonu komponente. Namesti se v Windows in v Mozilla Firefox shrambo

<span id="page-5-5"></span><sup>&</sup>lt;sup>1</sup> Seznam portov za komunikacijo: glej [ C:\Program Files (x86) ]\SETCCE\ePero\etc\proxsign.ini

digitalnih potrdil trenutnega uporabnika (»Current User«). To digitalno potrdilo ima veljavnost tri leta. Velja za nove namestitve proXSign komponente. Komponenta samodejno pravočasno zazna, da bo le-to preteklo, zato ga ob ponovnem zagonu komponente ponovno zgradi in ga uporabniku ponudi v namestitev. V tem primeru uporabnik potrdi odnamestitev starega in namestitev novega digitalnega potrdila. Slednje velja za Windows shrambo digitalnih potrdil. V Mozilla Firefox shrambi se-le to nadomesti brez potrjevanja uporabnika.

### <span id="page-6-0"></span>**3.4.1. Postopek namestitve »SETCCE proXSign« digitalnega potrdila**

Po uspešni namestitvi komponente, se ob prvem zagonu le-te pojavita spodnji opozorili, ki ju je potrebno potrditi. S tem zagotovite, da se digitalno potrdilo uspešno namesti in posledično zagotovite tudi delovanje komponente. Potrditev je ob prvem zagonu komponente potrebna v vseh uporabniških profilih na sistemu.

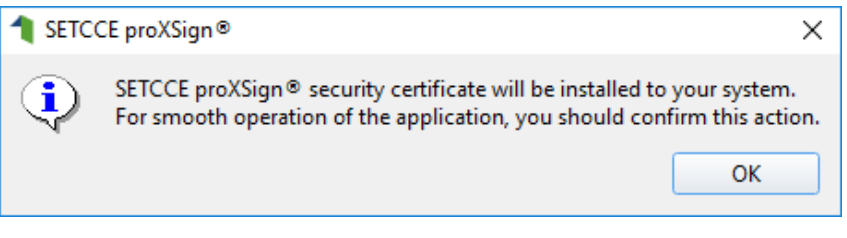

Slika 1: Prikaz opozorilnega okna

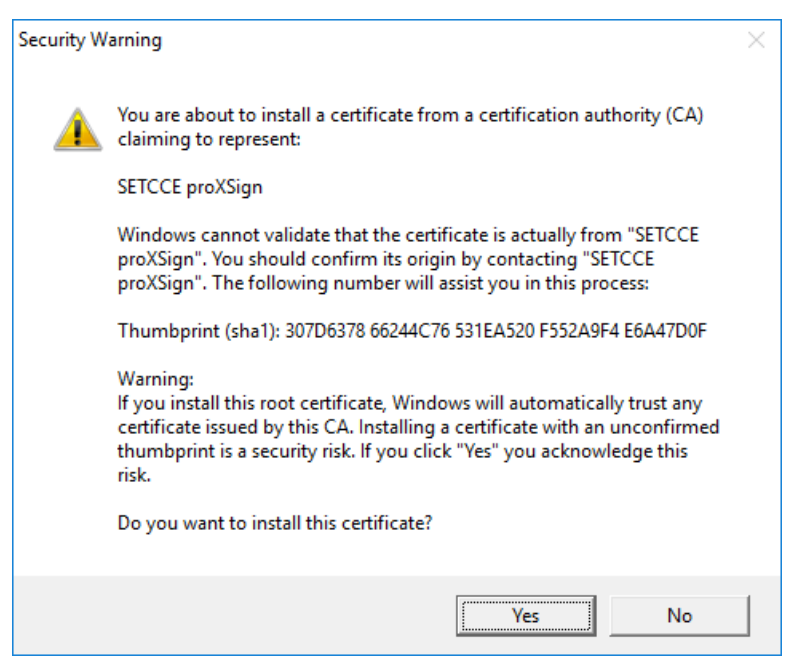

Slika 2: Prikaz opozorilnega okna za namestitev digitalnega potrdila

Digitalno potrdilo »**SETCCE proXSign**« se v Windows shrambo digitalnih potrdil namesti med »Zaupanja vredni overitelji korenskih potrdil/Trusted Root Certification Authorities«, kot je prikazano na sliki 3.

| <b>Intermediate Certification Authorities</b> |                                                       | <b>Trusted Root Certification Authorities</b> |                               | Trusted Publ |
|-----------------------------------------------|-------------------------------------------------------|-----------------------------------------------|-------------------------------|--------------|
| Issued To                                     | <b>Issued By</b>                                      |                                               | <b>Friendly Name</b>          |              |
| <b>SETCCE proXSign</b>                        | <b>SETCCE</b> proXSign                                | 30, 11, 2                                     | <b>SETCCE proXSign</b>        |              |
|                                               | Clam - CTE CyberTrust Clobam -                        | 14.00.2m                                      | <b>DigiGert Global R</b>      |              |
| Equifax Secure Cer                            | Equifax Secure Certifi                                |                                               | 22.08.2<br>GeoTrust           |              |
| Halcom CA PO 2                                | Halcom CA PO 2                                        |                                               | Halcom CA PO 2<br>7.02.2019   |              |
| JUTN-USERFirst-Obj                            | UT JUSERFirst-Object                                  |                                               | USERTrust (Cod<br>9, 07, 2019 |              |
| AddTrust External                             | AddTrust External CA                                  |                                               | 30.05.2<br>The USERTrust      |              |
| Halcom CA FO                                  | Halcom CA FO                                          |                                               | Halcom CA FO<br>5, 06, 2020   |              |
|                                               | Microsoft Root Aut Microsoft Root Authority 31. 12. 2 |                                               | Microsoft Root A              |              |
| Thawte Premium Se Thawte Premium Serv         |                                                       | 1, 01, 2021                                   | thawte                        |              |
| Import<br>Export                              | Remove                                                |                                               |                               | Advanced     |
|                                               |                                                       |                                               |                               |              |
| Certificate intended purposes                 |                                                       |                                               |                               |              |
| $<$ All $>$                                   |                                                       |                                               |                               |              |
|                                               |                                                       |                                               |                               |              |

Slika 3: Prikaz namestitve digitalnega potrdila »SETCCE proXSign« v Windows shrambo

V **Mozilla Firefox** shrambo digitalnih potrdil pa se namesti med »Overitelji/Authorities«, kot je prikazano na sliki 4.

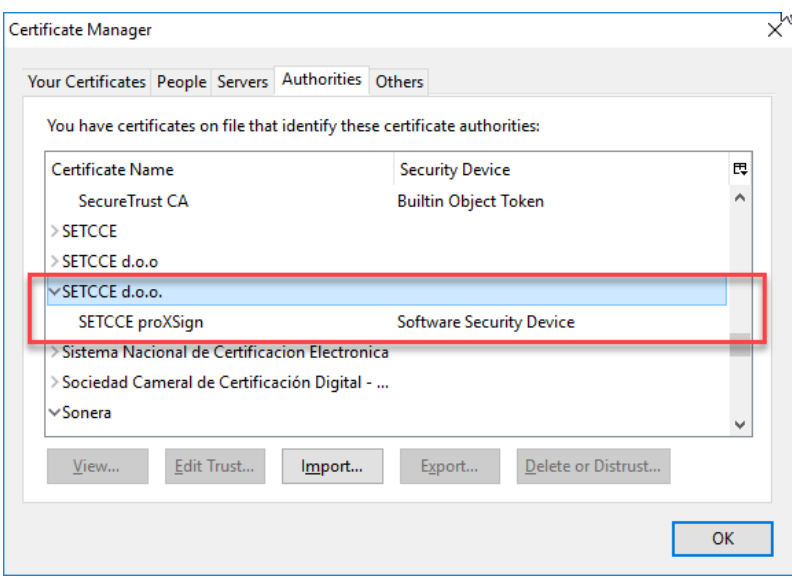

Slika 4: Prikaz namestitve SETCCE digitalnega potrdila v Mozilla Firefox shrambo

#### **Pomembno**:

1. Če brskalnik **Mozilla Firefox** na vaš računalnik **namestite naknadno** (komponenta SETCCE proXSign® je že nameščena in zagnana), je potrebno **le-to ponovno zagnati**. Tako se digitalno potrdilo namesti še v Mozilla Firefox shrambo digitalnih potrdil. Nato brskalnik zaprite ter ponovno zaženite, saj tako Mozilla Firefox brskalnik osveži svoje podatke in SETCCE digitalno potrdilo obvelja.

Za ponovni zagon glej poglavje 5.1.

2. Če si komponento **namestite in zaženete** preko brskalnika **Mozilla Firefox**, morate po končani namestitvi brskalnik zapreti in ponovno zagnati. Tako Mozilla Firefox brskalnik osveži svoje podatke in SETCCE digitalno potrdilo obvelja.

## <span id="page-9-0"></span>**4. NAMESTITEV IN POSODOBITEV**

Komponenta se namesti kot namizna aplikacija, ki teče v ozadju. Ponuja grafični uporabniški vmesnik, kjer se lahko odločate glede osveževanja, samodejnega zagona in preverite delovanje komponente.

## <span id="page-9-1"></span>**4.1. Postopek namestitve SETCCE proXSign® komponente**

Namestitveni program se imenuje **SETCCE\_proXSign\_setup\_<***version***>.exe** in je podpisan z digitalnim potrdilom SETCCE, overjenim s strani izdajatelja **Thawte**.

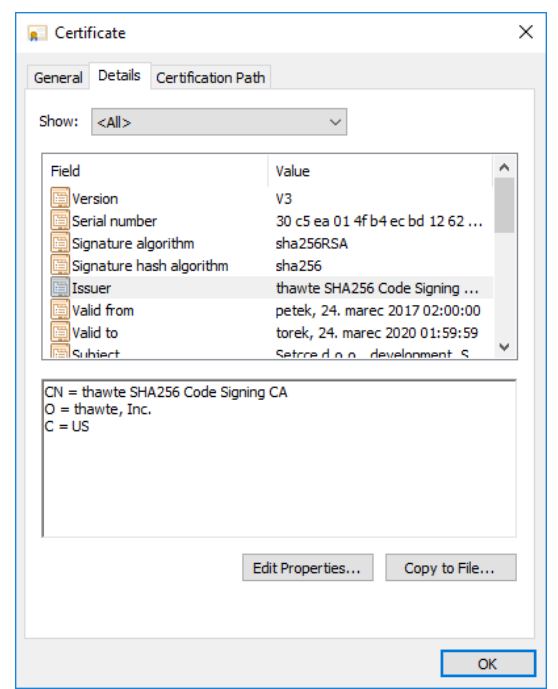

Slika 5: Prikaz digitalnega potrdila s katerim je podpisan namestitveni program

#### **Podprta sta dva načina namestitve komponente SETCCE proXSign®:**

- Tiha namestitev
- Standardna namestitev

Oba načina namestitve zahtevata, da ju izvedete kot uporabnik z **administratorskimi pravicami**.

#### <span id="page-9-2"></span>**4.1.1. Postopek tihe namestitve**

Tiha namestitev komponente omogoča dve možnosti namestitve:

- 1. Po uspešni namestitvi se komponenta samodejno zažene.
- <span id="page-9-3"></span>2. Po uspešni namestitvi se komponenta ne zažene.

#### **4.1.1.1. Tiha namestitev s samodejnim zagonom komponente**

Tiho namestitev komponente SETCCE proXSign® v ukazni vrstici zaženete z naslednjim ukazom:

```
SETCCE proXSign setup <version>.exe /silent
```
Po uspešni namestitvi se komponenta samodejno zažene. Samodejni zagon velja za vse uporabnike na sistemu (ob prijavi v uporabniški profil). Omejitev: max 4 sočasni uporabniki.

#### <span id="page-10-0"></span>**4.1.1.2. Tiha namestitev brez zagona komponente**

Komponento SETCCE proXSign® zaženete v ukazni vrstici z naslednjim ukazom:

```
SETCCE proXSign setup <version>.exe /silent /norun
```
<span id="page-10-1"></span>Po uspešni tihi namestitvi se komponenta ne zažene.

#### **4.1.2. Postopek standardne namestitve**

Postopek namestitve:

- 1. Prijavljeni morate biti kot uporabnik z administratorskimi pravicami.
- 2. Namestitveni paket si prenesite na poljubno lokacijo, ga razpakirajte in zaženite SETCCE\_proXSign\_setup\_<*version*>.exe.
- 3. Odpre se vam okno z varnostnim opozorilom kjer lahko preverite, če gre za zaupanja vredno komponento SETCCE proXSign® izdajatelja SETCCE d.o.o.. Namestitev potrdite z »**Da**/**Yes**«.

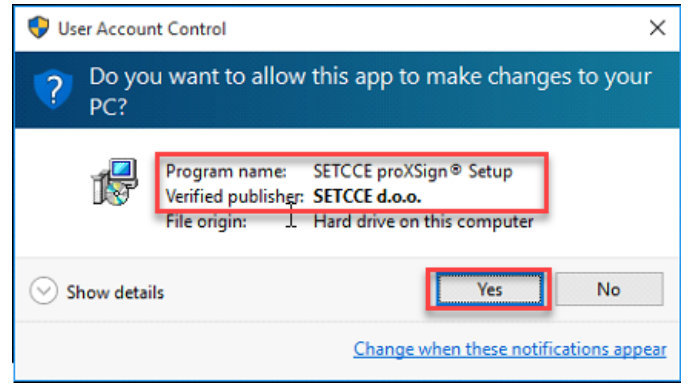

Slika 6: Prikaz okna z varnostnim opozorilom

- 4. Pred namestitvijo komponente SETCCE proXSign® preverite, da nimate zagnanega brskalnika.
- 5. Nato sledite navodilom, ki vam jih ponuja namestitveni program.

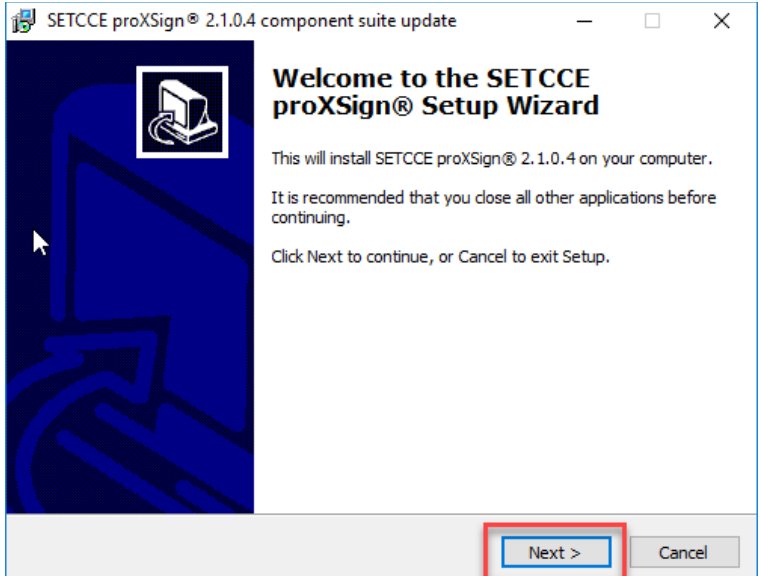

Slika 7: Prikaz namestitvenega okna SETCCE proXSign® komponente

V postopku namestitve lahko izberete **dve dodatni možnosti**:

- 1. Kreiranje ikone na namizju.
- 2. Samodejni zagon komponente za vse uporabnike na sistemu (ob prijavi v uporabniški profil). Omejitev max. 4 uporabniki na sistemu.

Za kreiranje ikone na namizju, izberemo možnost »**Ustvari ikono na namizju/Create a desktop icon**«.

Za zagon komponente po končani namestitvi in ob prijavi uporabnikov, izberemo možnost »**Takojšnji zagon komponente za vse uporabnike/Automatic start for all users**«.

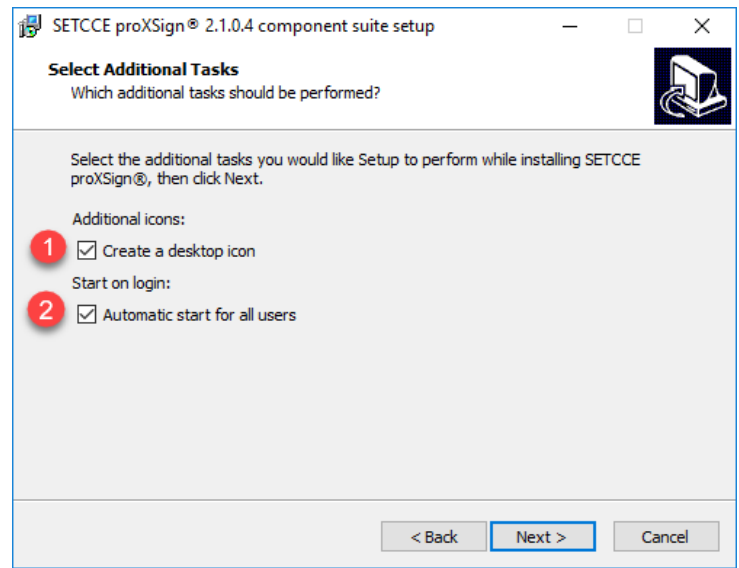

Slika 8: Prikaz izbire možnosti »Create a desktop icon« in »Automatic start for all users«

Za zagon komponente po končani namestitvi, izberemo možnost »**Odpri proXSign**®/**Launch proXSign**®«.

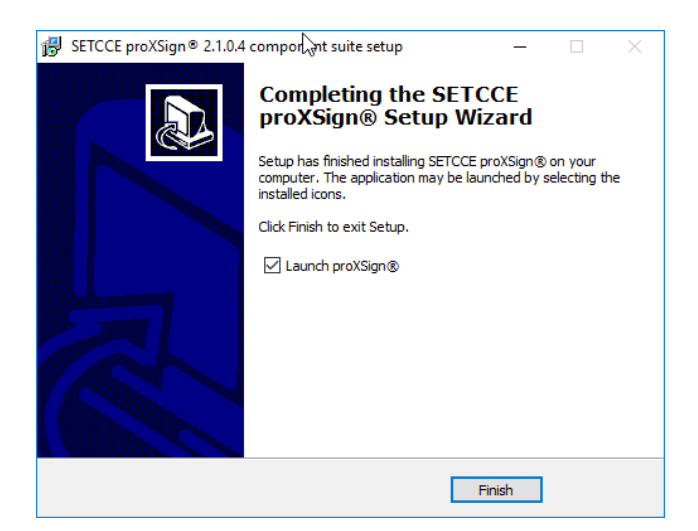

Slika 9: Prikaz izbire možnosti »Odpri/Launch proXSign«

Pri zagonu komponenta preveri, ali je »**SETCCE proXSign**« digitalno potrdilo še veljavno. Pred iztekom le-tega se pojavi opozorilo za brisanje obstoječega/pretečenega in namestitev novega kot prikazuje Slika 10 in Slika 11. Odnamestitev in namestitev potrdite z »**Da**/**Yes**«.

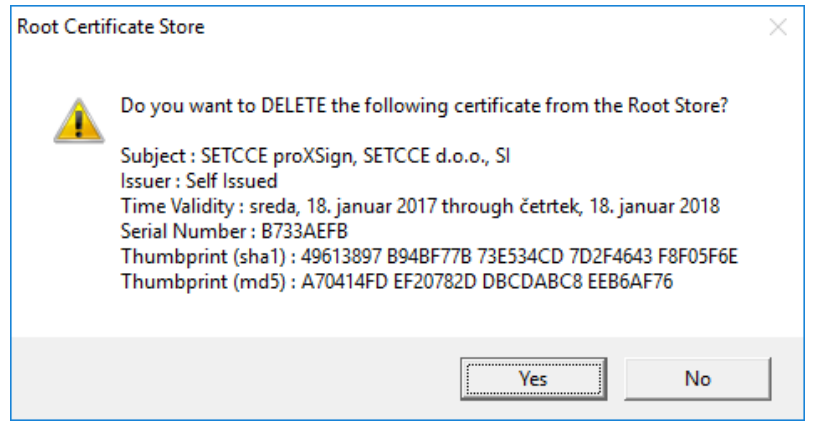

Slika 10: Prikaz slike »Briši obstoječe digitalno potrdilo iz shrambe/Delete the following certificate from the Root Store«

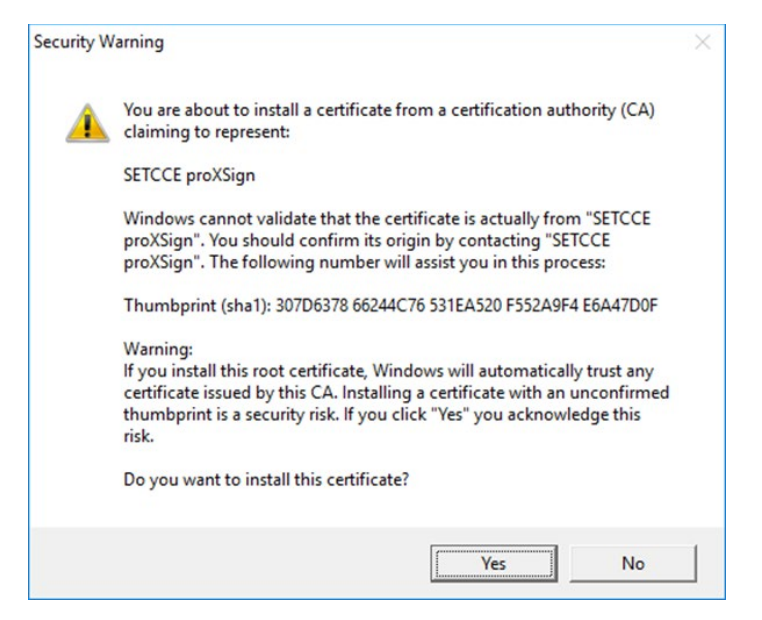

Slika 11: Prikaz opozorilnega okna

Komponenta se zažene, v opravilni vrstici se pojavi ikona komponente **SETCCE proXSign**®. Z dvoklikom na le-to se odpre osnovno okno komponente »Certifikati/Certificates«, kjer so razvidna vsa digitalna potrdila, ki so nameščena Windows ali Mozilla Firefox osebni shrambi digitalnih potrdil.

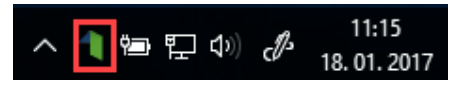

Slika 12: V orodni vrstici se pojavi ikona komponente SETCCE proXSign®

## <span id="page-13-0"></span>**4.2. Posodobitev SETCCE proXSign® komponente**

Podprti sta dve možnosti posodobitve:

- 1. Standardna posodobitev
- 2. Posodobitev v kontroliranih/zaprtih okoljih

<span id="page-13-1"></span>Posodobitev lahko izvedete **le kot uporabnik z administratorskimi pravicami**.

#### **4.2.1. Standardna posodobitev**

Komponenta SETCCE proXSign® se bo posodobila na zahtevo ali samodejno, kadar bo na voljo nova različica.

Samodejno posodabljanje komponente se nastavi na naslednji način:

- 1. V območju za obvestila, v opravilni vrstici (System Tray) kliknete na **SETCCE proXSign**® **ikono**; odpre se pojavno okno komponente s seznamom vseh vaših osebnih digitalnih potrdil.
- 2. Izberete gumb »**Nastavitve**/**Settings**«.
- 3. Izberete možnost »**Samodejna posodobitev**/**Autoupdate**«.

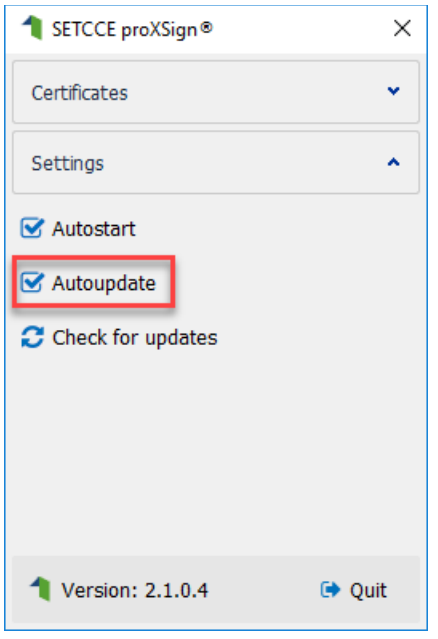

Slika 13: Prikaz izbire možnosti »Samodejna posodobitev/Autoupdate«

<span id="page-14-0"></span>Privzeto je možnost »Samodejna posodobitev/Autoupdate« onemogočena.

### **4.2.2. Posodobitev v kontroliranih/zaprtih okoljih**

V datoteki proxsign.ini, ki je del namestitvenega paketa se lahko določi interni URL naslov za prenos paketa za nadgradnje. Datoteka proxsign.ini se nahaja na C:\Program Files (x86)\SETCCE\proXSign\etc.

Primer privzetih nastavitev v proxsign.ini datoteki:

```
[common]
update_url=http://public.setcce.si/proxsign/update/SETCCE_proXSign_update.exe
version_url=http://public.setcce.si/proxsign/update/version
```
Paket za nadgradnje je na voljo znotraj SETCCE proXSign® SDK paketa.

Za postopek posodobitve glej poglavje 4.2.1.

## <span id="page-14-1"></span>**4.3. Preverjanje različice SETCCE proXSign® komponente**

Ob kliku na gumb **»Preveri posodobitve/Check for updates«** se preveri, ali je na voljo novejša različica komponente.

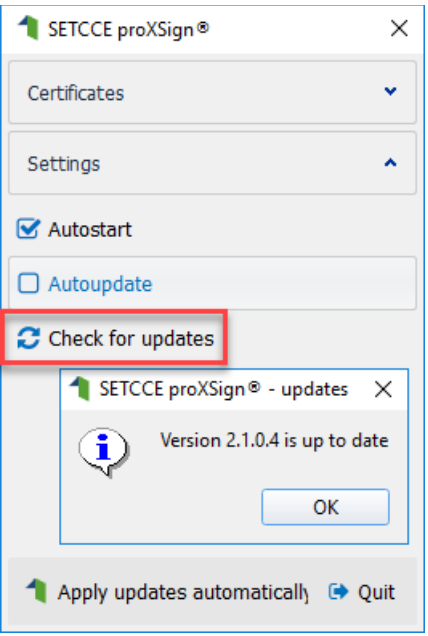

Slika 14: Prikaz izbire opcije »Preveri posodobitve/Check for updates«

## <span id="page-16-0"></span>**5. ZAUSTAVITEV DELOVANJA IN PONOVNI ZAGON**

## <span id="page-16-1"></span>**5.1. Zagon SETCCE proXSign® komponente**

Komponento lahko zaženete na več načinov, odvisno od izbire opcije pri sami namestitvi komponente:

1. Komponenta SETCCE proXSign® je lahko že zagnana (če ste uporabnik z administratorskimi pravicami in ste ob namestitvi izbrali možnost »Odpri/Launch proXSign®«).

Če je komponenta že zagnana, se v opravilni vrstici v območju za obvestila (System Tray), pokaže ikona SETCCE proXSign®. Glej sliko 12.

2. Iz »Start« <sup>+</sup> menija: med ponujenimi možnostmi lahko izberete SETCCE proXSign® ali pa v polje za iskanje vnesete **proXSign**, nato pa na seznamu rezultatov iskanja kliknete **proXSign**.

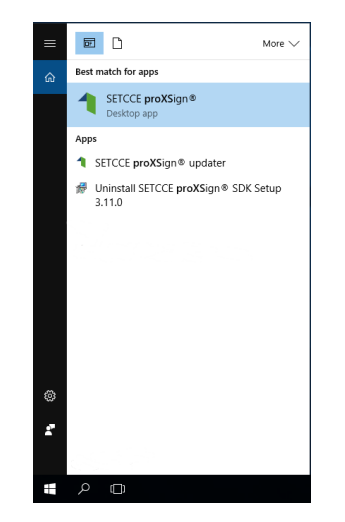

Slika 15: Prikaz zagona proXSign komponente iz Start menija

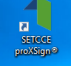

3. S klikom na ikono na namizju (če je bila ob namestitvi komponente izbrana možnost »**Ustvari ikono na namizju**/**Create a desktop icon**«) .

## <span id="page-17-0"></span>**5.2. Samodejni zagon**

Komponenta SETCCE proXSign® podpira samodejni zagon komponente ob prijavi v svoj uporabniški račun.

Samodejni zagon se nastavi na naslednji način:

- 1. V opravilni vrstici, v območju za obvestila (System Tray) kliknete na »**proXSign**« **ikono**; odpre se pojavno okno proXSign komponente.
- 2. S klikom na gumb »**Nastavitve**/**Settings**« odprete več možnosti.
- 3. Izberete možnost »**Samodejni zagon**/**Autostart**«.

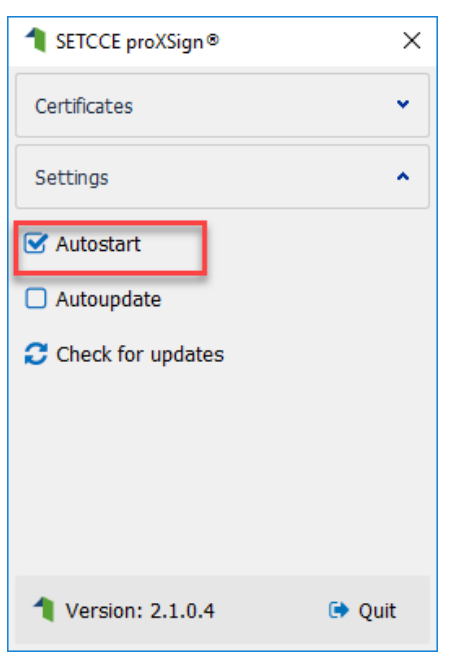

Slika 16: Prikaz izbire možnosti »Samodejni zagon/Autostart«

<span id="page-17-1"></span>Privzeto je možnost »Samodejni zagon/Autostart« omogočena.

## **5.3. Zaustavitev delovanja**

Predlagamo, da komponento SETCCE proXSign® pustite teči v ozadju. Komponenta v tem času ne izvaja aktivnosti, razen v primeru izbire samodejne nadgradnje, ko vsake 3 ure preveri, ali je na voljo nova različica.

V kolikor želite, da se delovanje komponente povsem zaustavi (ugasne), potem v grafičnem uporabniškem vmesniku izberite možnost »Izklopi/Quit«.

- 
- S klikom na gumb »**Izklopi/Quit**« **E Pout delovati (proces entertada delovati** (proces entertada delovati (proces entertada delovati (proces entertada delovati (proces entertada delovati (proces entertada delovati (proce se ubije). Za ponovni zagon glej poglavje [5.1.](#page-16-1)
- V kolikor želite, da se okno skrije oziroma zgolj pomanjša, potem v grafičnem uporabniškem vmesniku kliknite standardni križec na desnem zgornjem. S klikom na gumb »**Zapri/Close**« **×** skrijete SETCCE proXSign® pojavno okno, ki se skrije v območje za obvestila v opravilni vrstici (System Tray). Komponenta nemoteno teče.

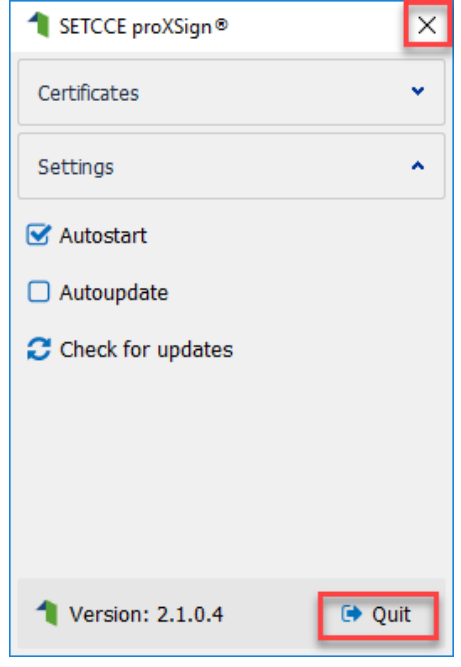

Slika 17: Prikaz izbire možnosti »Izklopi/Quit« in »Zapri/Close«

## <span id="page-19-0"></span>**6. ODNAMESTITEV SETCCE PROXSIGN® KOMPONENTE**

V sistem se prijavite kot uporabnik z administratorskimi pravicami.

Komponento iz operacijskega sistema odstranite na naslednji način:

- 1. V nadzorni plošči izberite »Dodaj ali odstrani programe/Add or remove programs«.
- 2. Označite SETCCE proXSign® komponento, ki jo želite odstraniti.
- 3. Kliknite »Odstrani/Uninstall«.

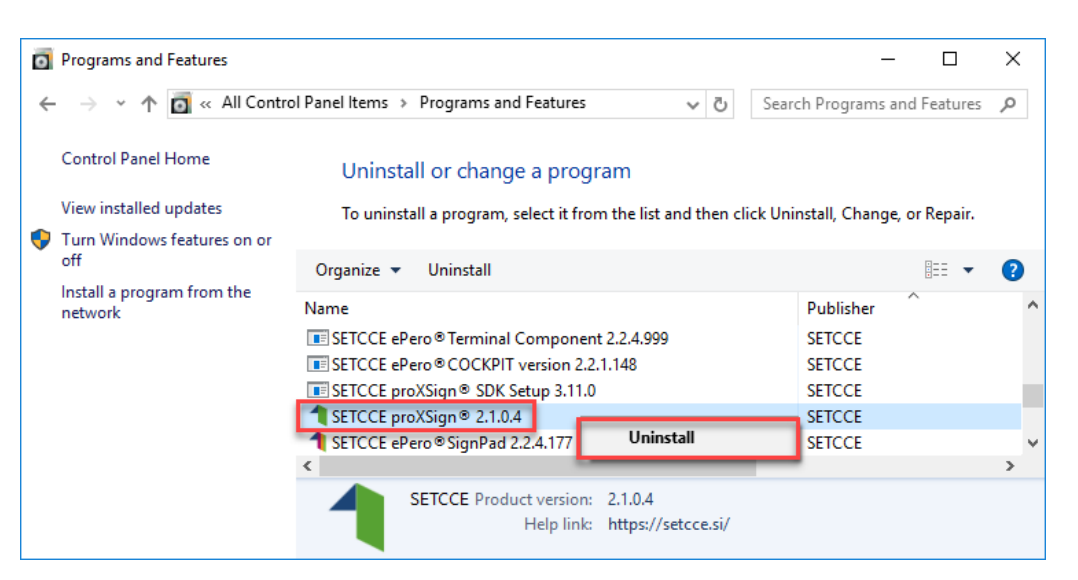

Slika 18: Prikaz odstranitve komponente

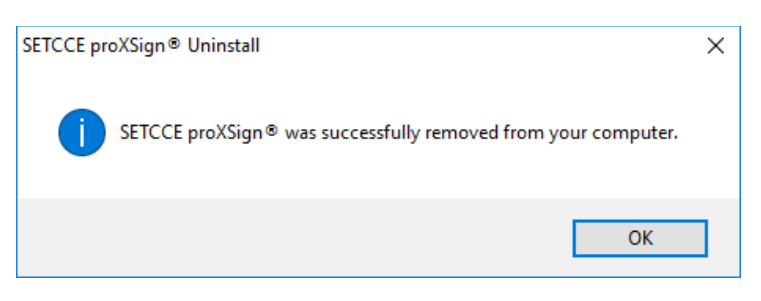

Slika 19: Prikaz opozorila uspešne odstranitve komponente

Iz sistema se izbrišejo vsi gradniki komponente SETCCE proXSign®.

## <span id="page-20-0"></span>**7. NAMESTITEV DIGITALNEGA POTRDILA**

## <span id="page-20-1"></span>**7.1. [Ali imate nameščeno osebno digitalno potrdilo](http://proxsign.setcce.si/proXSignCustomerPages/osebnoPotrdilo.html)?**

Pred podpisovanjem dokumentov s komponento SETCCE proXSign® morate imeti nameščeno osebno digitalno potrdilo bodisi v Windows shrambi digitalnih potrdil bodisi v Mozilla Firefox shrambi digitalnih potrdil oz. na zunanjem mediju (kartici/usb ključ).

**Namestitev potrdila v Windows shrambo** preko brskalnika **Internet Explorer, Edge, Chrome, Opera, Safari** na Windows operacijskem sistemu izvedete na naslednji način:

- 1. Prenesite vaše digitalno potrdilo na osebni računalnik.
- 2. Dvokliknite na vaše digitalno potrdilo in sledite navodilom za namestitev.

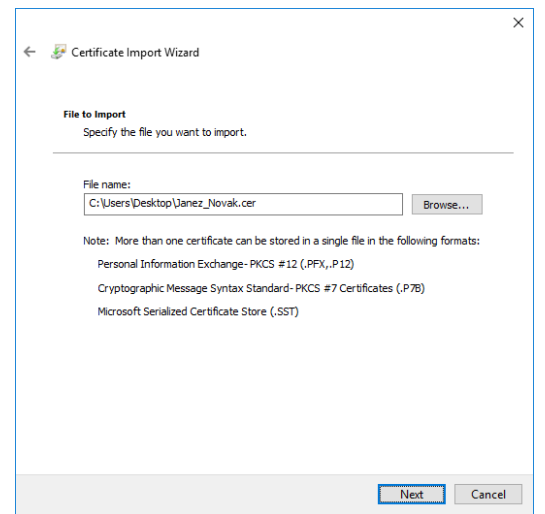

Slika 20: Prikaz namestitve osebnega digitalnega potrdila

- 3. Nato kliknite na »**Uvozi/Import**« in izberite potrdilo. V pogovornem oknu vpišite geslo za namestitev potrdila in kliknite »**Naprej/Next**«, v naslednjem koraku pustite izbrano privzete možnosti nato sledite navodilom.
- 4. Vaše osebno digitalno potrdilo se namesti med **osebna digitalna potrdila** v **Windows shrambo digitalnih potrdil**, kot je prikazano na sliki 21.

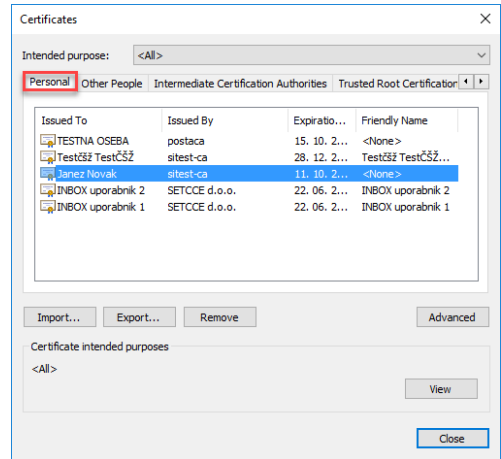

Slika 21: Digitalno potrdilo »Janez Novak« med osebnimi digitalnimi potrdili (mapa Osebna/Personal) v Windows shrambi.

**Namestitev potrdila v Mozilla Firefox** shrambo preko brskalnika **Mozilla Firefox:**

- 1. Prenesite vaše digitalno potrdilo na osebni računalnik.
- 2. Odprite brskalnik Mozilla Firefox in se postavite na Možnosti/Napredno/Preglej digitalna potrdila/Vaša digitalna potrdila.
- 3. Nato kliknite na »**Uvozi/Import**« in izberite potrdilo. V pogovornem oknu vpišite geslo za namestitev potrdila in kliknite »**Naprej/Next**«, v naslednjem koraku pustite izbrano privzete možnosti nato sledite navodilom.
- 4. Vaše osebno digitalno potrdilo se namesti med **osebna digitalna potrdila** v **Mozilla Firefox shrambo digitalnih potrdil**, kot je prikazano na sliki 22.

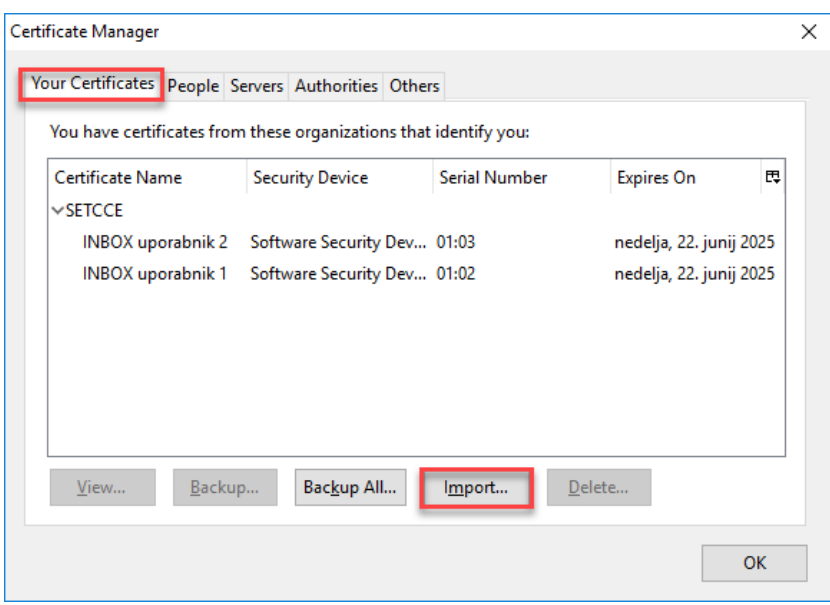

Slika 22: Digitalno potrdilo »INBOX uporabnik« med osebnimi digitalnimi potrdili (mapa Osebna/Personal) v Mozilla Firefox shrambi.

## <span id="page-21-0"></span>**7.2. [Ali imate nameščeno korensko digitalno](http://proxsign.setcce.si/proXSignCustomerPages/korenskoPotrdilo.html) potrdilo?**

Pred uporabo je potrebno namestiti korensko digitalno potrdilo izdajatelja, ki vam je izdal osebno digitalno potrdilo.

Nekatere aplikacije/storitve, ki delujejo v okviru Ministrstva za javno upravo RS, v podpis pošiljajo odtise (hash) dokumentov (eVEM, E-uprava, sodišče, ...)*.* V ta namen zahtevajo zaupanje v izdajatelja, s čigar potrdilom so ti odtisi podpisani. Trenutno je to vedno izdajatelj SIGOV-CA.

Na spodnjih povezavah so na voljo korenska potrdila večine registriranih izdajateljev v Republiki Sloveniji:

- POSTARCA: <https://postarca.posta.si/korensko-potrdilo/>
- AC NLB: [http://www.nlb.si/ac](http://www.nlb.si/ac-nlb-identiteta-ac-nlb)-nlb-identiteta-ac-nlb
- HALCOM-CA: <http://www.halcom.si/si/pomoc/?action=showEntry&data=194&searchText=korensko>
- SIGEN-CA in SIGOV-CA: http://www.si-[ca.si/podpisna\\_komponenta/korenski\\_potrdili.php](http://www.si-ca.si/podpisna_komponenta/korenski_potrdili.php)

Korensko digitalno potrdilo namestite v Windows shrambo digitalnih potrdil med »Zaupanja vredni overitelji korenskih potrdil/Trusted Root Certification Authorities«, kot je prikazano na sliki 23.

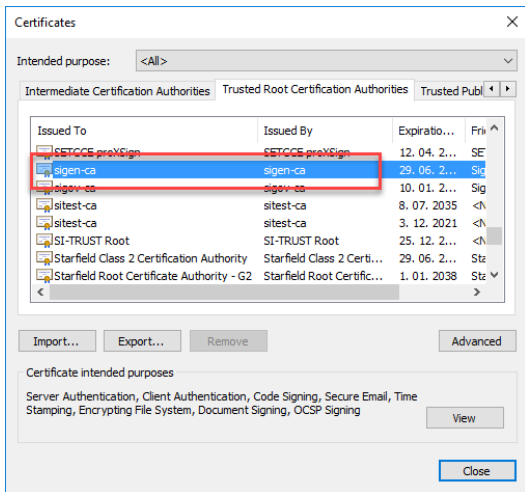

Slika 23: Korensko digitalno potrdilo »Sigen-ca« med »Zaupanja vredni overitelji korenskih potrdil« v Windows shrambi.

Korensko digitalno potrdilo namestite v Mozilla Firefox shrambo digitalnih potrdil med »Zaupanja vredni overitelji korenskih potrdil/Authorities«, kot je prikazano na sliki 24.

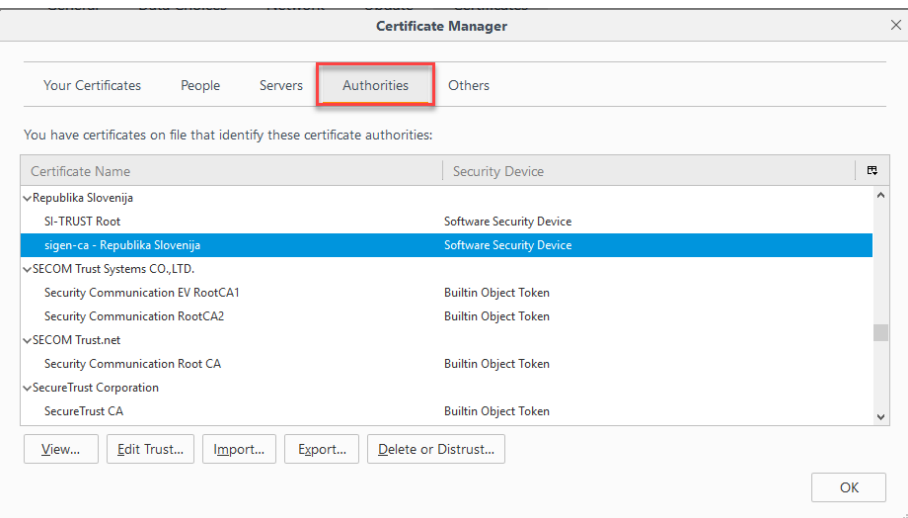

Slika 24: Korensko digitalno potrdilo »Sigen-ca« med »Zaupanja vredni overitelji korenskih potrdil« v Mozilli Firefox shrambi.

## <span id="page-23-0"></span>**7.3. [Kako](http://proxsign.setcce.si/proXSignCustomerPages/korenskoPotrdilo.html) poiščete/preverite ali namestite digitalna potrdila v Windows shrambo digitalnih potrdil?**

Digitalna potrdila lahko namestite po postopku, kot je opisano v poglavju 7.1. Lahko pa se poslužite korakov, ki so opisani v nadaljevanju in služijo tudi preverjanju nameščenosti digitalnih potrdil.

Koraki:

- 1. Odprete brskalnik Internet Explorer.
- 2. Pritisnete tipki »**Alt + X«**; odpre se vam padajoči meni »**Orodja/Tools**«.
- 3. Izberete »**Internetne Možnosti**/**Internet Options**« in v zavihku »**Vsebina**/**Content**« izberete možnost »**Potrdila**/**Certificates**«.

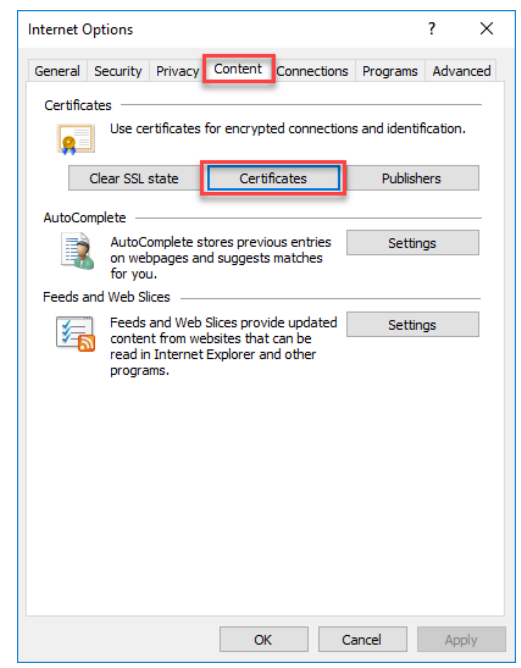

Slika 25: Prikaz izbire možnosti »Certificates« v Windows shrambi.

- 4. Odpre se vam okno, kot je prikazano na sliki 25.
	- Pod zavihkom »**Osebna**/**Personal**« so nameščena osebna digitalna potrdila.
	- Pod zavihkom »**Zaupanja vredni overitelji korenskih potrdil/Trusted root Certification Authorities**« so nameščena korenska digitalna potrdila izdajatelja vaših osebnih digitalnih potrdil.

#### **Namestitev digitalnih potrdil**

- Za namestitev osebnega digitalnega potrdila izberite zavihek »**Osebna**/**Personal**« in gumb »**Uvozi**/**Import**« ter sledite korakom, opisanim v poglavju 7.1.
- Za namestitev korenskega digitalnega potrdila izberite zavihek »**Zaupanja vredni overitelji korenskih potrdil/Trusted root Certification Authorities**« in gumb »**Uvozi**/**Import**« ter sledite korakom, opisanim v poglavju 7.2.